## **Инструкция по размещению текстов ВКР и научных докладов (НД) в электронной библиотеке**

Перед загрузкой убедитесь, что ВКР/НД соответствует требованиям «Регламента размещения текстов выпускных квалификационных работ и научных докладов (Приказ ДВФУ № 12-11-132 от 20.12.2022 г.).

- 1. Зайдите на сайт [https://www.dvfu.ru.](https://www.dvfu.ru/)
- 2. Откройте «Личный кабинет»:

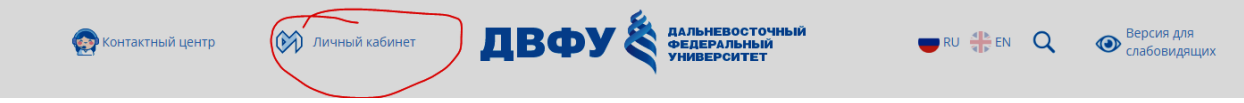

3. Введите свои учетные данные: логин и пароль.

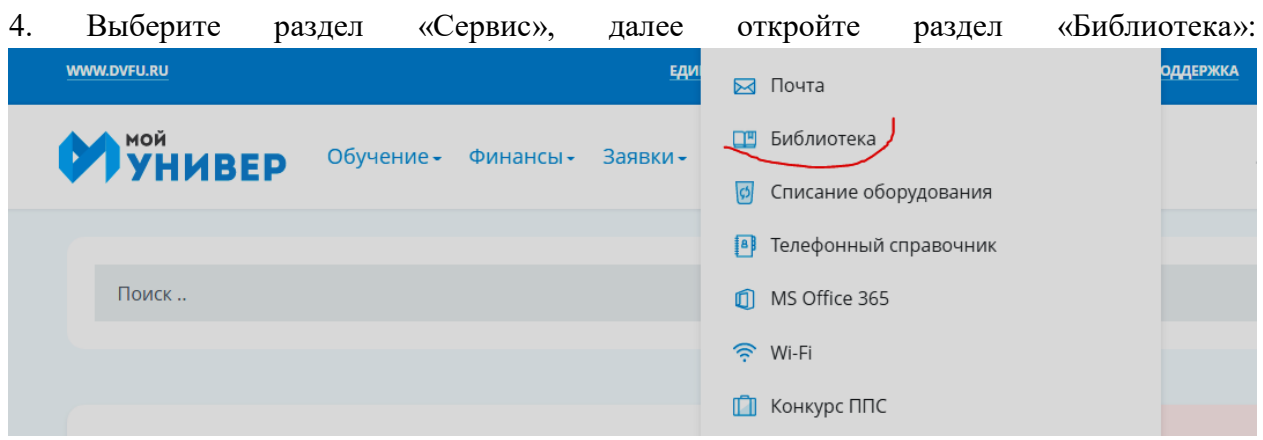

5. Перейдите к разделу «Электронной хранилище» и выберите кнопку «Перейти к обновленной версии»:

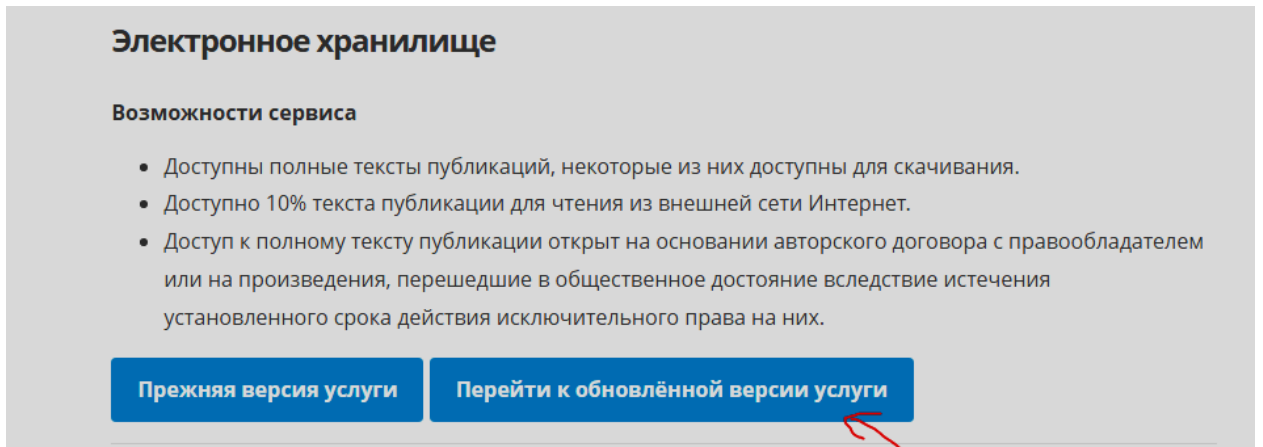

6. На портале Научной библиотеки ДВФУ [https://library.dvfu.ru](https://library.dvfu.ru/) зайдите в Кабинет читателя:

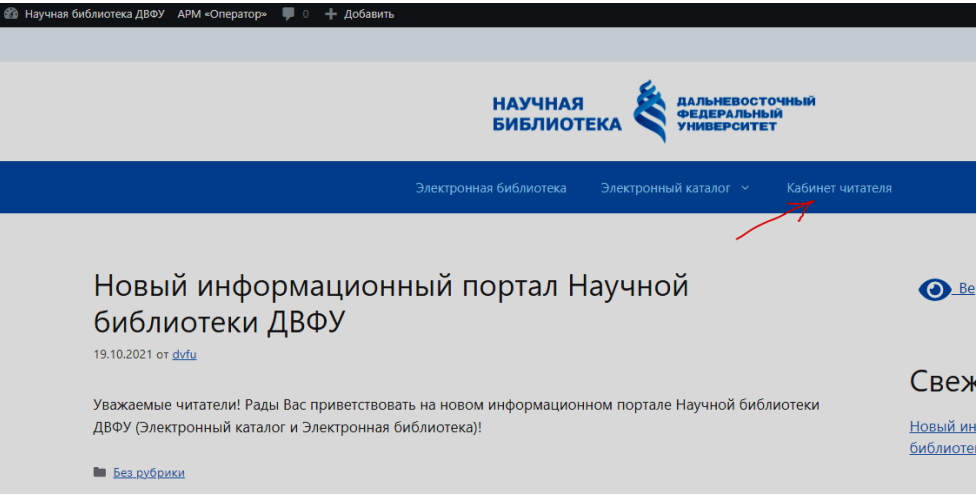

7. В Кабинете читателя нажмите на кнопку Вход через ДВФУ:

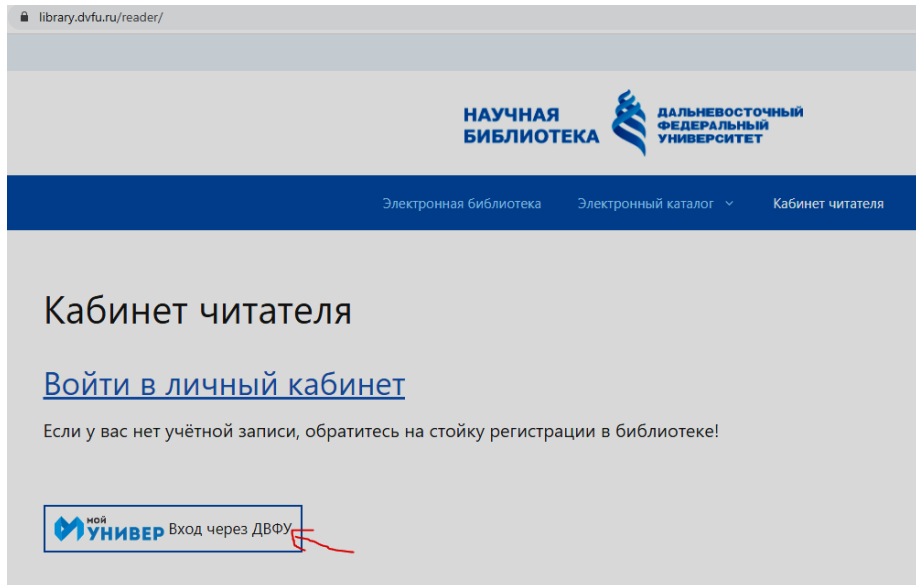

8. В соответствующие поля ввести данные своей учетной записи - имя пользователя и пароль:

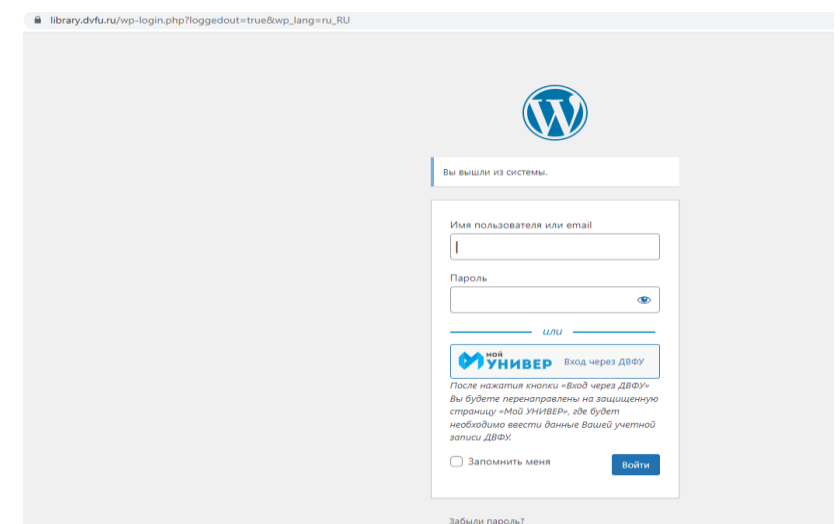

*Важно: В случае возникновения проблем с входом в Личный кабинет обращайтесь в Службу Технической поддержки ДВФУ.*

9. В Кабинете читателя выберите кнопку «ВКР»:

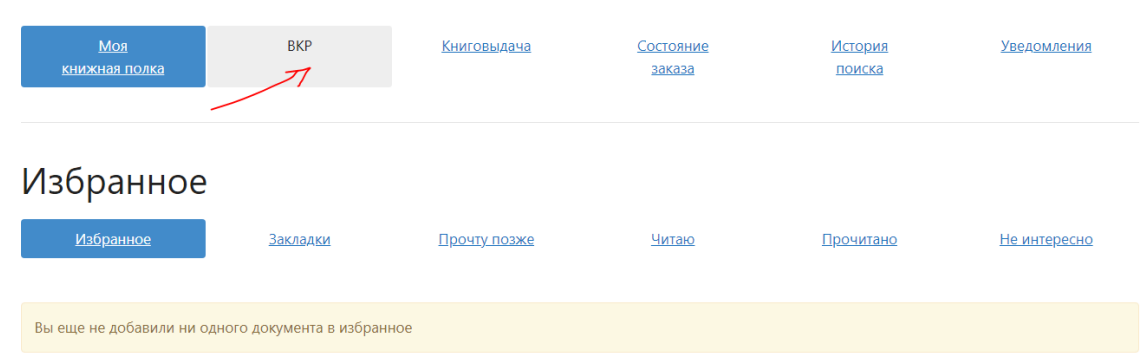

## 10. Нажмите кнопку «Добавить ВКР»:

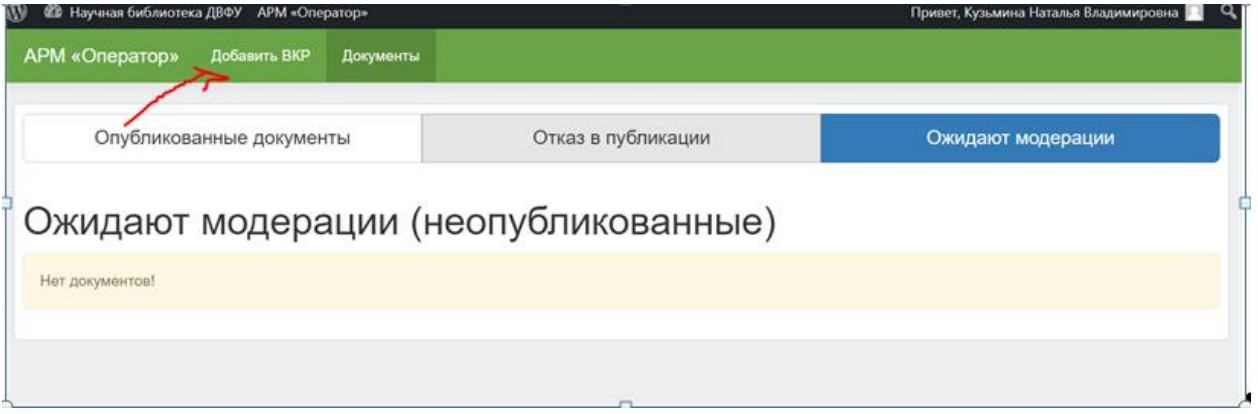

11. Заполните ВСЕ поля формы загрузки:

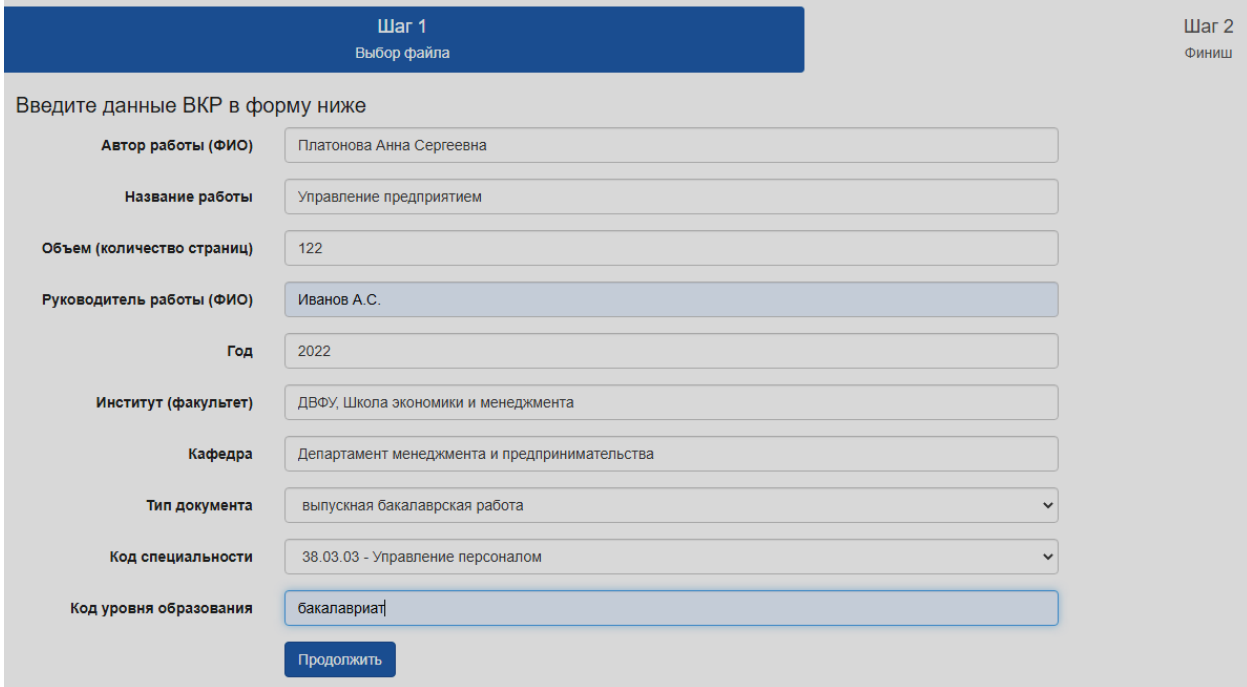

## 11.1 Шаг 1.

- 1. Автор работы (ФИО) ввести полностью фамилию, имя и отчество.
- 2. Название работы ввести название ВКР (без кавычек).

3. Объем – количество страниц ВКР (ввести только цифры (например, 134)).

4. Руководитель работы (ФИО - ввести фамилию, имя и отчество научного руководителя).

5. Год (ввести только цифры).

6. Институт (факультет) - ввести название вуза, через запятую – название школы/института (*например: ДВФУ, Институт Мирового океана*).

7. Кафедра - ввести название выпускающей кафедры/департамента.

8. Тип документа – выбрать нужный вариант из ниспадающего списка.

9. Код специальности - ввести код специальности.

10. Код уровня образования – ввести нужный вариант – бакалавриат / магистратура / аспирантура.

Нажать кнопку «Продолжить» и подтвердить действие на странице, нажав «ОК» во всплывающем окне.

На экране появится область «Метаданные документа» с библиографическим описанием (БО) ВКР. Если в БО есть ошибки, то их необходимо исправить, нажав кнопку «Изменить введенные данные». В программе снова откроется форма ввода данных ВКР.

Для загрузки необходимо выбрать файл с ВКР.

Под метаданными находится область «Файл для загрузки». В эту область следует поместить файл для загрузки, перетащив его из папки на локальном или сетевом диске.

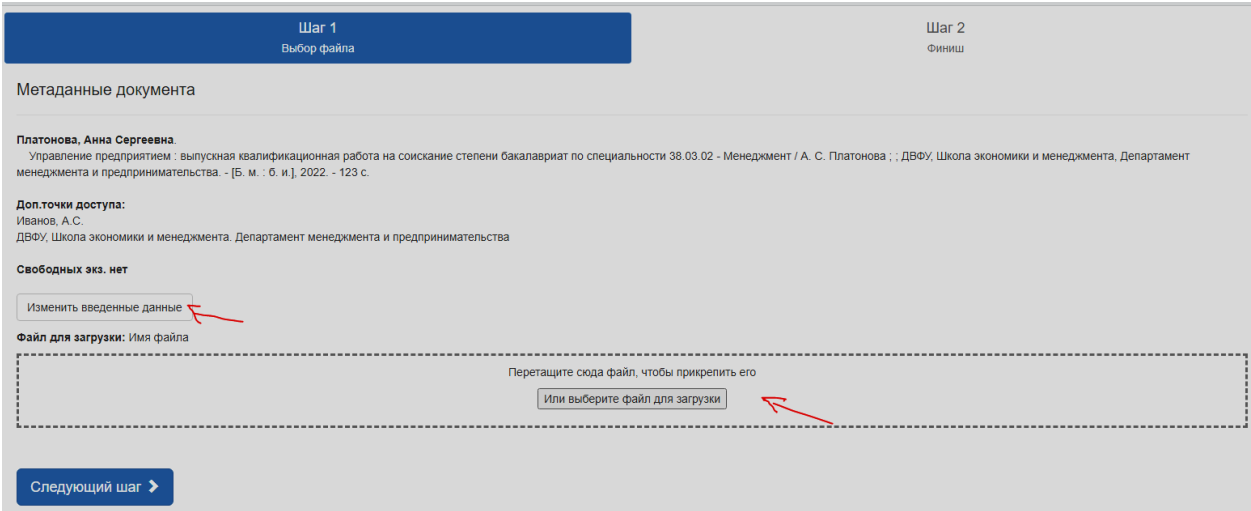

*ВАЖНО: Наименование файла должно включать Фамилию, имя, отчество (полностью). Файл должен быть только в формате PDF.*

После того, как файл перемещен в область загрузки, станет активна кнопка «Следующий шаг» для завершения добавления ВКР в электронную библиотеку. Если ошибочно выбран не тот файл, то следует его удалить через кнопку «Удалить» и загрузить нужный файл заново. Нажать кнопку «Следующий шаг».

11.2. **Шаг 2. Финиш.** На данном этапе отображается процесс загрузки документа на сервер. Необходимо подтвердить действие на странице, нажав «ОК» во всплывающем окне. После завершения загрузки документа система потребует подтверждения оператора.

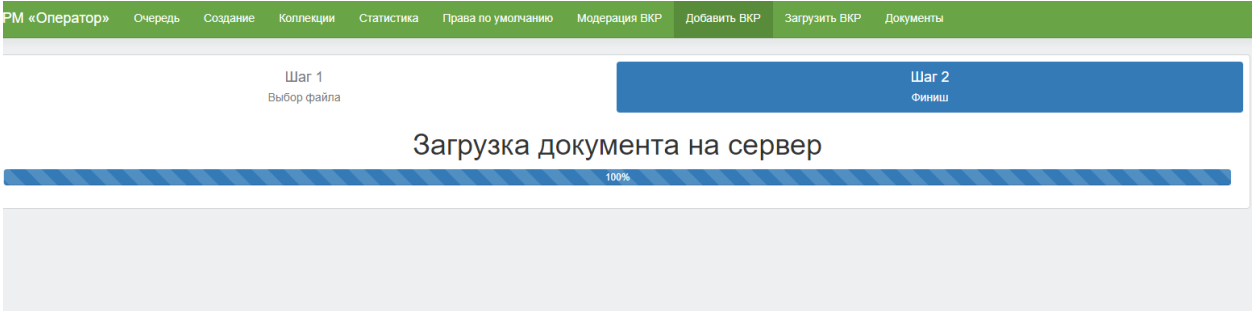

В разделе «Документы» можно увидеть на каком этапе находится загруженный документ:

1.Опубликованные документы – документ опубликован и доступен в электронной библиотеке [https://library.dvfu.ru/elib.](https://library.dvfu.ru/elib/)

2.Отказ в публикации – документ не опубликован, указана причина отказа.

3.Ожидает модерации – документ находится на этапе рассмотрения оператором.

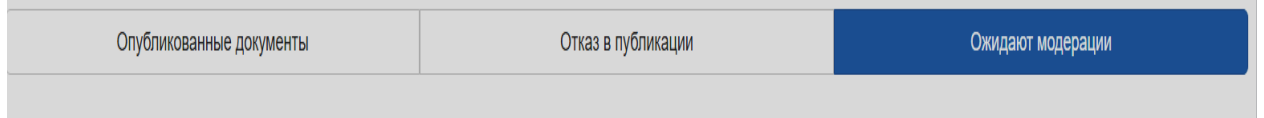

Также информацию об отказе в публикации ВКР можно увидеть в «Кабинете читателя» в разделе «Уведомления»:

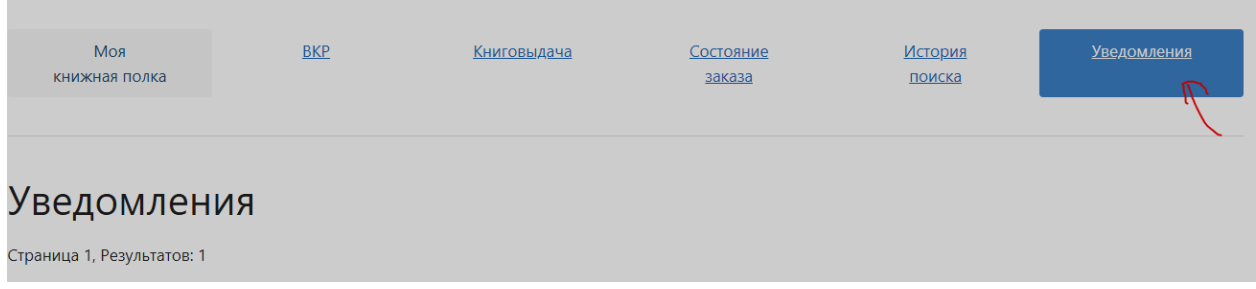

*Важно: В случае отказа в публикации ВКР, необходимо исправить все замечания, указанные в уведомлении и загрузить работу заново.*

Поиск загруженных ВКР осуществляется на сайте Электронной библиотеки по ссылке [https://library.dvfu.ru/elib](https://library.dvfu.ru/elib/) по фамилии автора или по названию ВКР.